# **·Problembehebung & Tips zum Sammeln von Bildern**

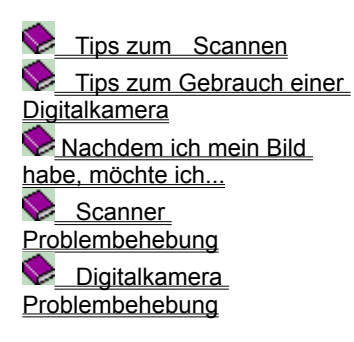

Erfahrung ist der beste Lehrmeister für das Sammeln der besten Bilder für Ihren Computer. Durch Experimentieren mit verschiedenen Scanner- und Kameraeinstellungen und Techniken werden Sie lernen, wie Sie Bilder von exzellenter Qualität mit größerer Effizienz und Leichtigkeit erstellen können

# **Problembehebung & Tips zum Sammeln von Bildern**

**Tips zum Scannen Tips zum Gebrauch einer Digitalkamera**  $\triangleright$  Nachdem ich mein Bild habe, möchte ich…

 **Scanner Problembehebung Digitalkamera** Problembehebung

- 麠 Wenn Sie Probleme haben, Ihren Scanner in PhotoImpact ans Laufen zu bekommen Wenn Sie die Meldung "TWAIN Error" bekommen  $\bullet$ Wenn Ihr Bild zu groß für Ihren Scanner ist Wenn Ihre gescannte Bildanzeige auf dem Bildschirm zu groß oder klein erscheint Wenn Ihr gescanntes Bild zu hell oder dunkel ist Wenn die Farben Ihres gescannten Bildes fehlerhaft sind Wenn Ihr gescanntes Bild voller Flecken ist Wenn Ihr gescanntes Bild von schlechter Qualität und voller Linien ist Wenn Ihr gescanntes Bild schartige Ränder und zuwenig Detail hat Wenn Ihr gescanntes Bild Muster aufweist
	- Wenn das Scannen eines Bildes zu lange dauert

# **Problembehebung & Tips zum Sammeln von Bildern**

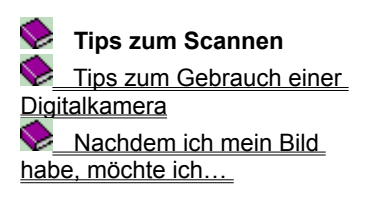

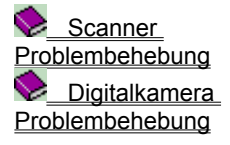

- Scannen Sie im selben Farbmodus wie das Ausgangsgerät
- Scannen Sie Bilder und Text guter Qualität v
- Scannen Sie Fotos anstatt gedruckter Bilder
- Beschränken Sie die Bildgröße, wenn möglich
- Die höchste Auflösung ist nicht immer die beste Wahl
- Wieviel Auflösung ist genug
- Berechnen der Auflösung für Ausgangsgeräte
- Experimenten Sie mit verschiedenen Einstellungen
- Vorteile eines internen 30-Bit-Scanners(vgl. mit 24-Bit)

# **Problembehebung & Tips zum Sammeln von Bildern**

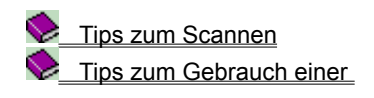

**Erstelle einen zusätzlichen Bereich um das gescannte Bild** 

**Digitalkamera Nachdem ich mein Bild habe, möchte ich...** Scanner Problembehebung **Digitalkamera** Problembehebung

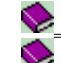

Füge etwas Farbe an mein Schwarzweiß/Graustufenbild an

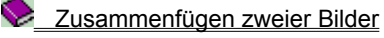

# **Problembehebung & Tips zum Sammeln von Bildern**

Tips zum Scannen  **Tips zum Gebrauch einer Digitalkamera** Nachdem ich mein Bild habe, möchte ich…

# **Scanner** Problembehebung **Digitalkamera** Problembehebung

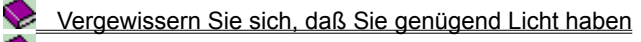

**E** Fotografieren Sie naheliegende Objekte

Vermeiden Sie, Dokumente oder große Textblocks zu fotografieren

Beschränken Sie die Bildgröße, wenn möglich

Scharfstellen Ihrer Kamera

# **Problembehebung & Tips zum Sammeln von Bildern**

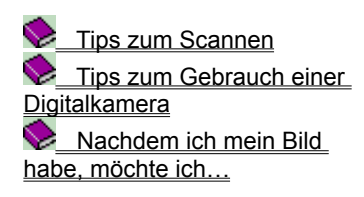

Scanner Problembehebung *Digitalkamera* **Problembehebung** Wenn Ihre Kamera nicht funktioniert...

Die Batterien sind in Ordnung, aber die Kamera funktioniert immer noch nicht...

- Die Batterien scheinen zu schnell leer zu werden...
- Wenn Sie die Meldung "TWAIN Error" bekommen ...

## **Beschränken Sie die Bildgröße, wenn möglich**

Kleine Bilder erfordern viel weniger Festplattenspeicher und Verarbeitungszeit als große. Seien Sie sich gewiß, wieviel Plattenspeicher Sie auf Ihrem System haben, wenn Sie Ihre Bilder hereinholen. Wenn Ihr verfügbarer Plattenspeicher beschränkt ist, können Sie vielleicht nur einige wenige Fotos aus Ihrer Kamera in den Computer kopieren. Einige Kameras lassen Sie vor der Aufnahme die Fotokompression einstellen.

Durch Erhöhung der Kompression bekommen Sie kleinere Dateien. Dies läßt Sie mehr Bilder in Ihrer Kamera sammeln, (als wenn Sie eine längere Filmrolle hätten) und mehr in Ihren Computer kopieren. Allerdings könnten Ihre Bilder vielleicht nicht so scharf oder genau wir Bilder mit niedrigerer Kompression sein.

{button ,AL(`pho',0,"",`troub')}  Andere Fotografietips

**COORDOODOODOOO** 

#### **Beschränken Sie die Bildgröße, wenn möglich**

Kleine Bilder erfordern viel weniger Festplattenspeicher und Verarbeitungszeit als große. Bevor Sie mit dem Scannen beginnen, achten Sie auf die vorausgesehene Dateigröße in KB (Kilobytes) und vergleichen sie mit Ihrem verfügbaren Speicherplatz. Wenn die erwartete Dateigröße für das gescannte Bild größer als der verfügbare Speicherplatz ist, wird Ihr Scan fehlerhaft. Um die Dateigröße zu kontrollieren, wählen Sie vor dem Scannen nur den Bereich, den Sie behalten wollen. Hier noch einige andere Dinge, die Sie zur Beschränkung der Dateigröße probieren können:

1. Wenn Ihr Scanner Schärferstellen unterstützt, versuchen Sie den Scan bei einer niedrigeren Auflösung mit Schärferstellen.

2. Speichern Sie Echtfarben- oder Graustufenbilder als JPEG (\*.JPG) Dateien.

**Anmerkung:** Obwohl PhotoImpact Bitmap- und Vektordateien liest, können Sie Dateien nur im Bitmapformat speichern.

## **Scan im selben Farbmodus wie das Ausgangsgerät**

Für genaueste Reproduktion, scannen Sie Ihre Bilder mit demselben Datentyp wie dem des endgültigen Ausgangsgeräts. Dies hilft Ihnen vielleicht auch, die Dateigröße unter Kontrolle zu halten. Hier einige Beispiele:

- **OCR Text** Schwarzweiß.
- **Line art** Schwarzweiß.  $\blacksquare$
- $\blacksquare$ **Laserdrucker** Graustufen.

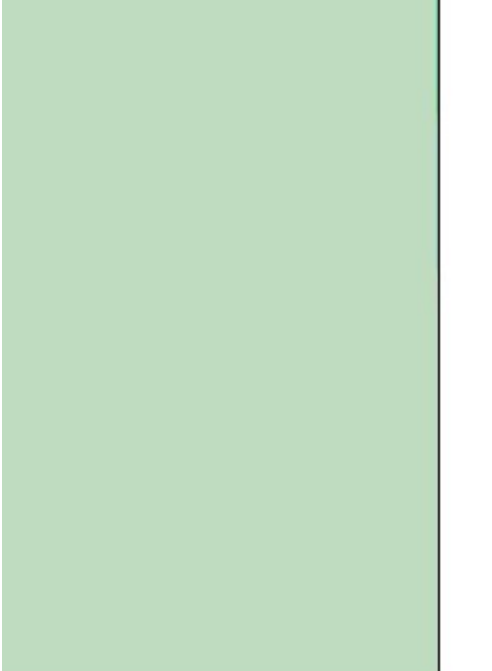

**Monitor** 256/Echtfarben (je nach Videotreiber).

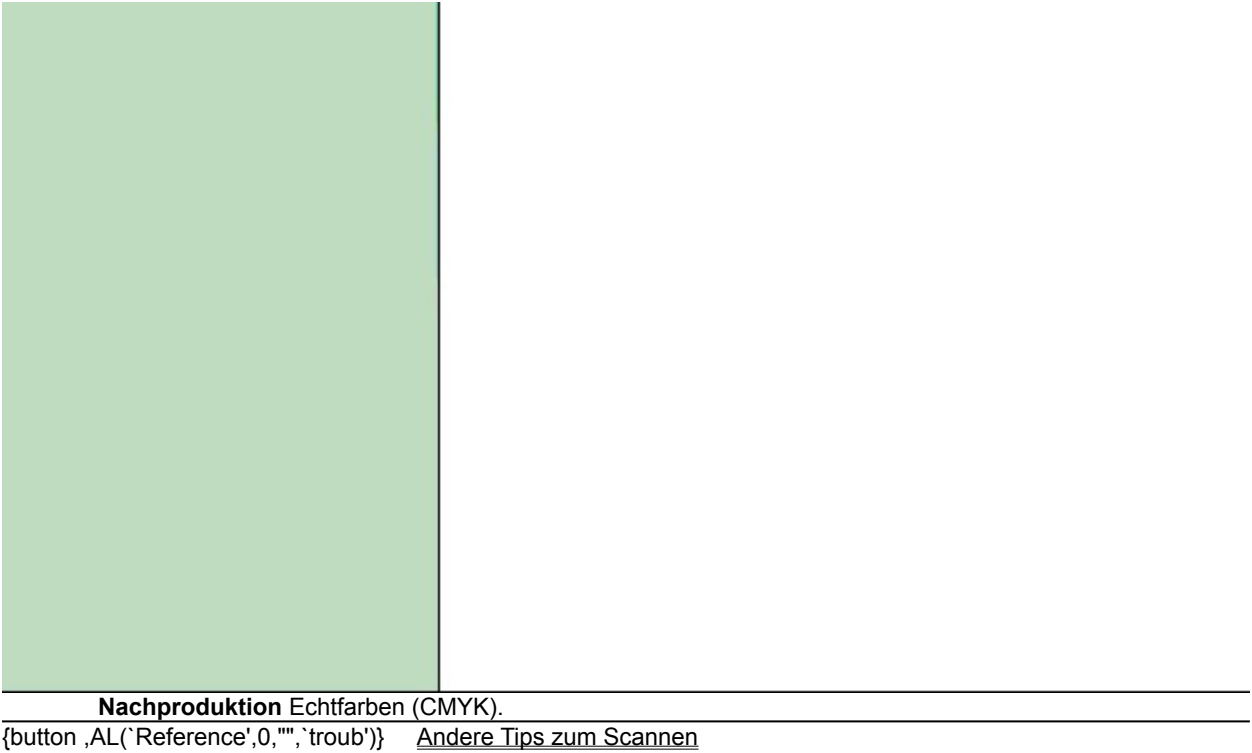

## **Scannen Sie Bilder und Text guter Qualität**

Sie verlieren immer etwas Information beim Scannen. Durch sorgfältige Auswahl Ihrer Bilder und Einstellungen können Sie dieses Problem minimieren. Zum Beispiel, sollten Sie nicht versuchen, extrem helle oder dunkle Bilder zu scannen, oder solche mit sehr wenig Kontrast.

#### **Vermeiden Sie, Dokumente oder große Textblocks zu fotografieren**

Wenn Sie ein gedrucktes Dokument oder eine Seite aus einem Buch oder Magazin in Ihren Computer kopieren wollen, verwenden Sie einen Scanner anstatt einer Kamera. Im allgemeinen können Digitalkameras Bild nicht mit ausreichend Details aufnehmen, um das resultierende Bild lesbar zu machen, weil:

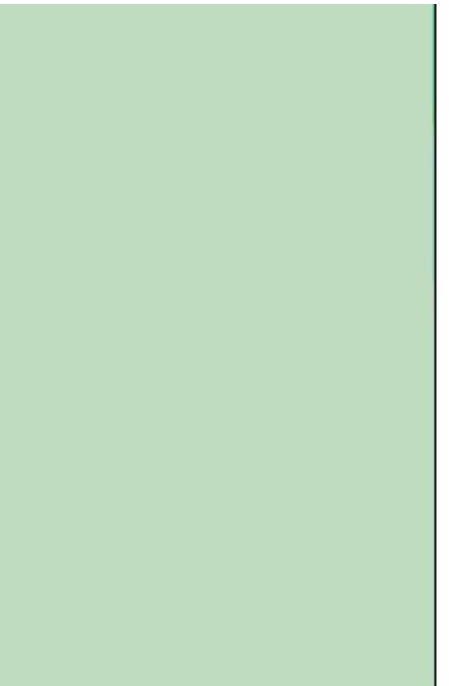

die Auflösung wahrscheinlich zu niedrig ist.

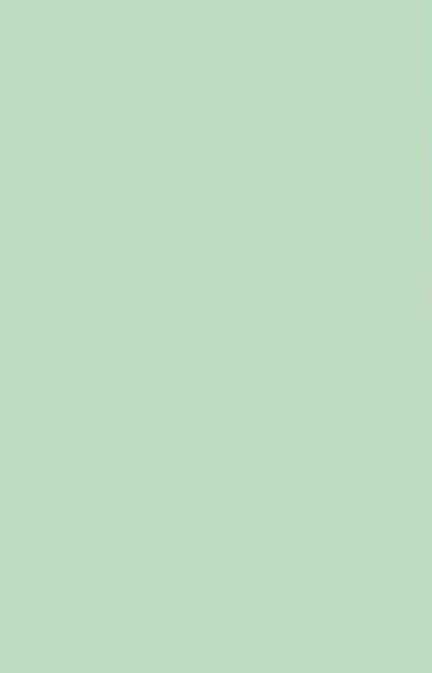

die Linse zu klein ist.

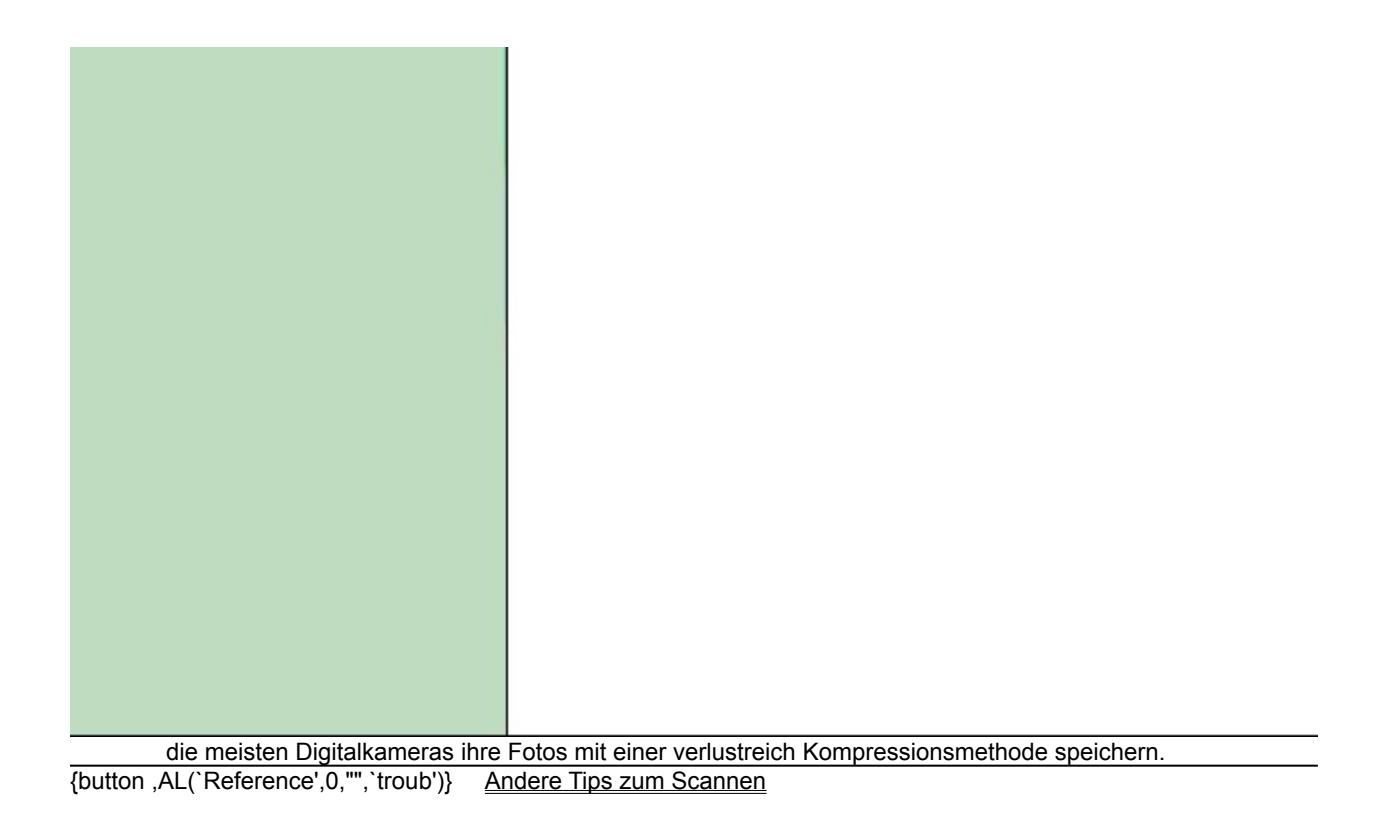

#### **Scannen Sie Fotos anstatt gedruckter Bilder**

Bilder aus Magazinen oder Bücher bestehen aus winzigen Punkten. Die typische Auflösung für Farbsatz ist 180 oder 300 dpi, daher bietet Scannen bei höheren Auflösungen keine Vorteile. Tatsächlich können höhere Auflösungen sogar zu schlechteren Ergebnissen führen, da der Scanner oft weiße Punkte zwischen den gedruckten Farbpunkten sieht. Um akkurate Farbdetails zu gewährleisten, scannen Sie Fotos statt gedrucktem Material, wenn möglich.

#### **Die höchste Auflösung ist nicht immer die beste Wahl**

Bilder mit hoher Auflösung erfordern enorme Menge von Speicherplatz. Es bietet keine Vorteile, ein Bild bei einer höheren Auflösung zu scannen, als es angezeigt wird. Die Standardauflösung für Farbsatz ist 180 dpi, und ein Standardfoto rangiert zwischen 400 und 600 dpi. Gleichermaßen bringt die Überschreitung der Auflösungsfähigkeiten Ihres Ausgangsgeräts oder Monitors keine bessere Bildqualität.  Die Standard-Anzeigeauflösung eines VGA-Monitors in Windows ist 72 dpi (große Windows-Schriftsätze) oder 96 dpi (kleine Windows-Schriftsätze).

## **Experimenten Sie mit verschiedenen Einstellungen**

Scannen Sie Bilder mit verschiedenen Einstellungen. Vergleichen Sie die Ergebnisse auf Ihrem Bildschirm, um das zu wählen, das Ihren Erfordernissenn entspricht. PhotoImpact hat viele Funktionen, die Ihnen helfen, Ihre gescannten Bilder zu bewahren, bis Sie zufrieden mit den Ergebnissen sind.

#### **Wenn Sie Probleme haben, Ihren Scanner in PhotoImpact ans Laufen zu bekommen...**

Wenn Sie mit PhotoImpact ein Bild importieren, vergewissern Sie sich, daß Ihr TWAIN-Treiber, (vom Scannerhersteller mitgeliefert) korrekt installiert ist. Dieser TWAIN-Treiber sendet den Befehl zum Holen von der Anwendung zum Scanner, verarbeitet Scandaten vom Scanner und leitet sie an die Anwendung weiter. Sie müssen die Datenquelle wählen, bevor Sie den Scanvorgang starten, und es kann mehr als ein Gerät an Ihren Computer angeschlossen sein, daher müssen Sie festlegen, welches Sie verwenden wollen. Diese Schritte werden Ihnen den Anfang leichter machen.

- 1. Sehen Sie nach, ob der Netzschalter des Scanners an ist.
- 2. Sehen Sie nach, ob sich lose Verbindungen zwischen Ihrem Computer und dem Scanner befinden. Versuchen Sie erneut, zu scannen.
- 3. Wenn es immer noch nicht klappt, klicken Sie Datei: Scanner Quelle wählen.
- 4. Sehen Sie nach, ob der Name Ihres Scannermodells sich in der Liste mit den Datenquellen befindet. Wenn nicht, installieren Sie den TWAIN-Treiber zu Windows 95 und wiederholen dann Schritt 3, um die Installation zu überprüfen,  (Wenn Sie den Namen Ihres Scannermodells immer noch nicht finden können, setzen Sie sich bitte mit Ihrem Scanner-Händler in Verbindung, um herauszufinden, wie Sie den TWAIN-Treiber in Windows 95 korrekt installieren sollen.)
- 5. Im Dateimenü klicken Sie Scanner, und im folgenden Untermenü wählen Sie Scanner.
- 6. Bestimmen Sie das Ziel für das geholte Bild, das anzuwendende Kalibrationsschema, und wählen Sie die Nachbearbeitungsoptionen, die für das Holen angewandt werden sollen.
- 7. Klicken Sie Holen, um mit dem Scannen zu beginnen.

#### **Wenn Sie die Meldung "TWAIN Error" bekommen ...**

Drei Systeme beeinflussen sich gegenseitig, wenn Sie ein Bild einfangen: das TWAIN-kompatible Eingangsgerät, der TWAIN-Treiber, und die TWAIN-kompatible Anwendung. Jedes hat seine eigenen Bedingungen, die erfüllt werden müssen, bevor Sie ein Bild erfolgreich scannen können. Meistens besteht das Problem darin, daß der TWAIN-Treiber nicht korrekt installiert ist. Versuchen Sie das Folgende, bevor Sie sich wegen eines Problems an Ihren Händler wenden.

- 1. Vergewissern Sie sich, daß Ihre Kamera oder Scanner mit Strom versorgt ist.
- 2. Prüfen Sie die Verbindung zwischen Ihrem Computer und der Kamera oder dem Scanner und versuchen es erneut.
- 3. Im Dateimenü, wählen Sie, ob Ihr Eingangsgerät ein Scanner oder eine Digitalkamera ist, und klicken Sie den entsprechenden Befehl. Im Untermenü klicken Sie Quelle wählen, um zu sehen, ob der Name Ihrer Datenquelle aufgelistet ist. Wenn ja, wählen Sie ihn. Ansonsten installieren Sie Ihren TWAIN-Treiber und versuchen es erneut.
- 4. Wenn es immer noch nicht klappt, wenden Sie sich bitte an Ihrem Händler für Information darüber, wie der TWAIN-Treiber oder ein Update in Windows 95 zu installieren ist, und wie Hardwarekonflikte mit dem Interfaceadapter zu vermeiden sind.

{button ,AL(`Reference1',0,"",`troub')}  Andere verbreitete Scan-Probleme {button ,AL(`phots',0,"",`troub')}  Andere verbreitete Digitalkamera-Probleme

#### **Wenn Ihr gescanntes Bild von schlechter Qualität und voller Linien ist...**

п

Wahrscheinlich ist Ihr Scanner nicht korrekt kalibriert. Kalibrierung ist der Prozeß, in dem der Scanner korrigiert wird, um Unterschiede zwischen Monitor, Scanner, und Drucker auszugleichen. Versuchen Sie das Folgende:

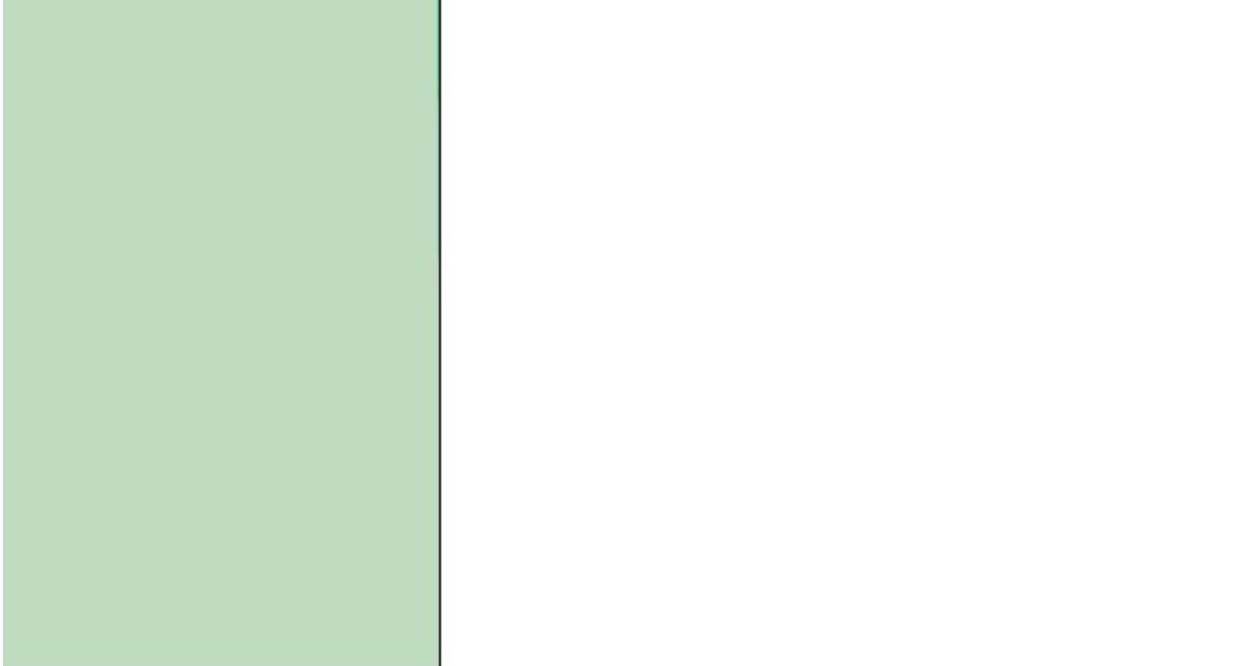

Prüfen Sie das Kalibrierungstestbild Ihres Scanners Bild und die Softwareroutinen, die von den meisten Scannerherstellern beigelegt werden. Vergewissern Sie sich, daß diese Einstellungen korrekt sind.

Mit Handscannern versuchen Sie, langsamer und gleichmäßiger zu scannen. Vergewissern Sie sich, daß das zu scannende Bild auf einer flachen Oberfläche liegt.

**Wenn Ihr gescanntes Bild voller Flecken ist...**

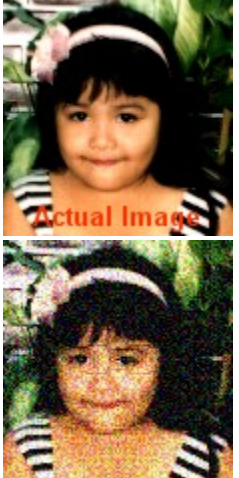

Bilder mit vielen Farben müssen bei einer höheren Auflösung gescannt werden, um die Farben gleichmäßiger einzublenden.

- 1. Prüfen Sie die Auflösung Ihres Scanners. Ihre Einstellungen sind vielleicht zu niedrig für Ihr Ausgangsgerät.
- 2. Prüfen Sie Ihr Anzeigeeinstellungen Ihres Monitors. Wenn sie auf 256-Farben stehen, ändern Sie sie zu HiColor-Modus(16-Bit) oder Echtfarben-Modus (24-Bit) für 16.7 Millionen Farben.
- Berechnen der Auflösung für Ausgangsgeräte

Wieviel Auflösung ist genug

#### **Wenn die Farben Ihres gescannten Bildes fehlerhaft sind...**

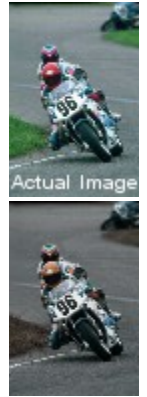

Die meisten Desktop-Farbscanner scannen Bilder unter Verwendung von roten, grünen und blauen Lichtquellen, aber die meisten Farbdrucker erzeugen Bilder mit kobaltblauen, gelben, violetten, und schwarzen Tinten. Während die Bilddaten von einem Gerät zum anderen übersetzt werden, können sich die resultierenden Farben verschieben und inakzeptabel werden. Selbst bei der Arbeit mit monochromen Bildern, können sichtbare Details in den Schatten und Lichtern beim Ausdruck verlorengehen. Prüfen Sie das Kalibrierungstestbild Ihres Scanners Bild und die Softwareroutinen, die von den meisten Scannerherstellern beigelegt werden. Vergewissern Sie sich, daß diese Einstellungen korrekt sind.

#### **Wenn Ihr gescanntes Bild schartige Ränder und zuwenig Details hat...**

Scannen bei zu niedriger Auflösung ist oft der Grund für dieses Problem. Da Informationsverlust während des Prozesses unweigerlich ist, erkennen niedrigere Auflösungseinstellungen noch weniger Bilddaten. Prüfen Sie die Einstellungen zur Auflösung; vielleicht müssen sie höher gestellt werden.  $\sim 10$ 

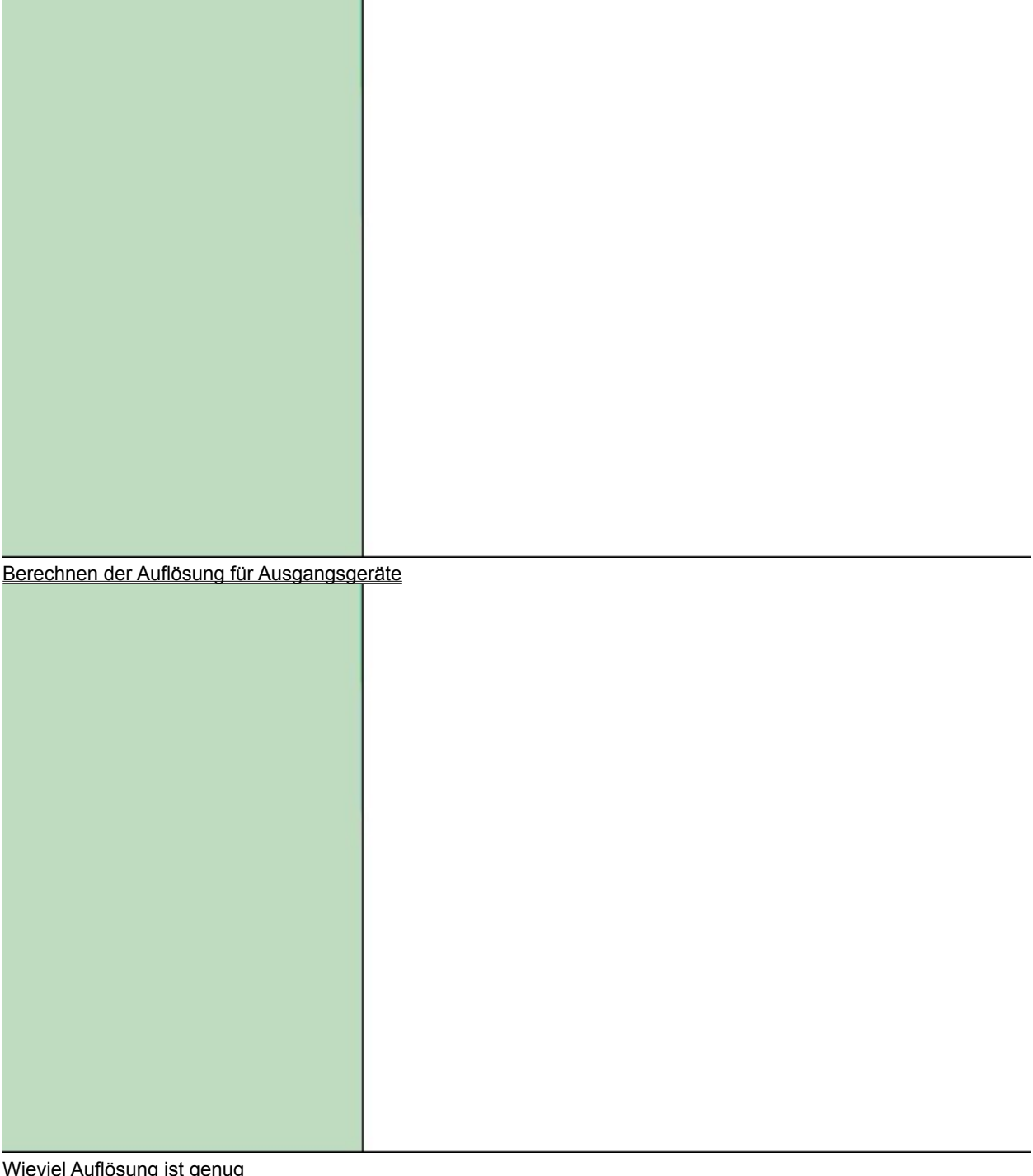

#### **Wenn Ihre gescannt Bildanzeige auf dem Bildschirm zu groß oder klein erscheint...**

Auf dem Bildschirm angezeigte Bilder stehen in direkter Verbindung mit den Auflösungseinstellungen des Monitors. Zum Ändern Ihrer Anzeigeauflösung:

- 1. Rechtsklicken Sie auf eine leere Stelle auf Ihrem Desktop.
- 2. Im Windows- Dialogfeld Anzeigeeigenschaften wählen Sie das Register Einstellungen.
- 3. Im Desktopbereich ziehen sie den Schieber zu einer höheren Auflösung für kleine Bilder oder einer niedrigeren für größere.

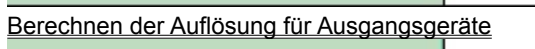

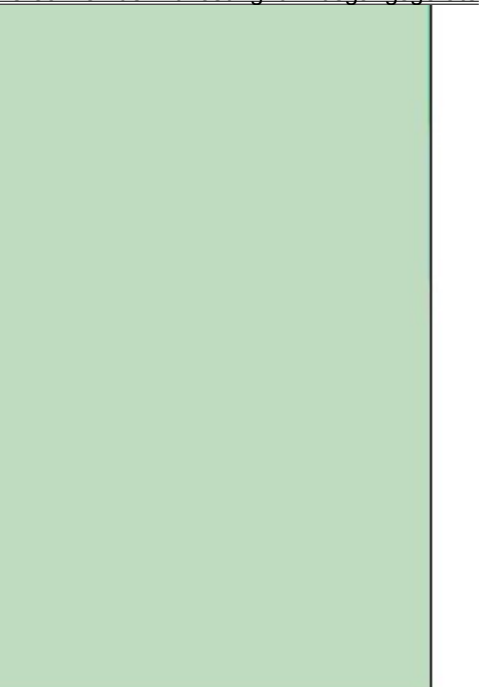

Wieviel Auflösung ist genug {button ,AL(`Reference1',0,"",`troub')}  Andere verbreitete Scan-Probleme

### **Wenn Ihr gescanntes Bild Muster aufweist...**

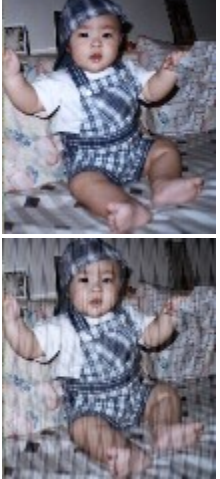

Muster auf einem gescannten Bild werden durch das Scannen eines vormalig halbtonigen Bildes oder Ändern der Größe eines gescannten Bild in einer Anwendung verursacht. Probieren Sie die folgenden Vorschläge:

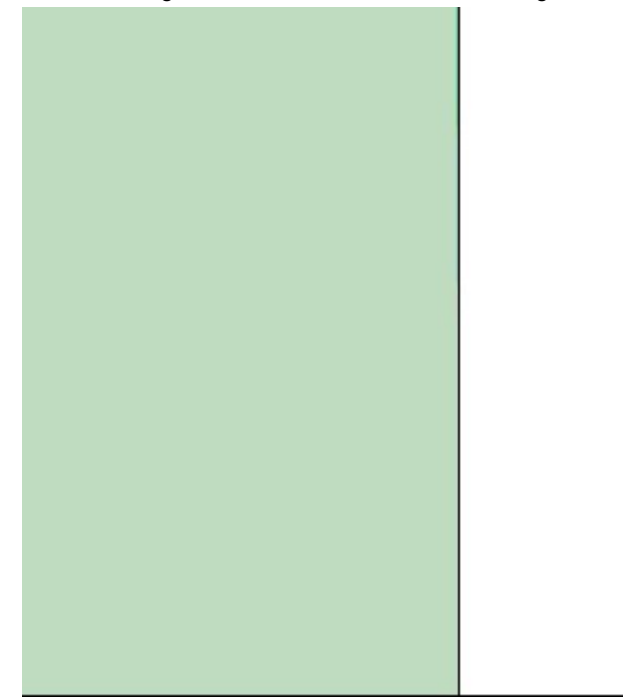

Vermeiden Sie Schärferstellen, wenn Halbtöne im Spiel sind.

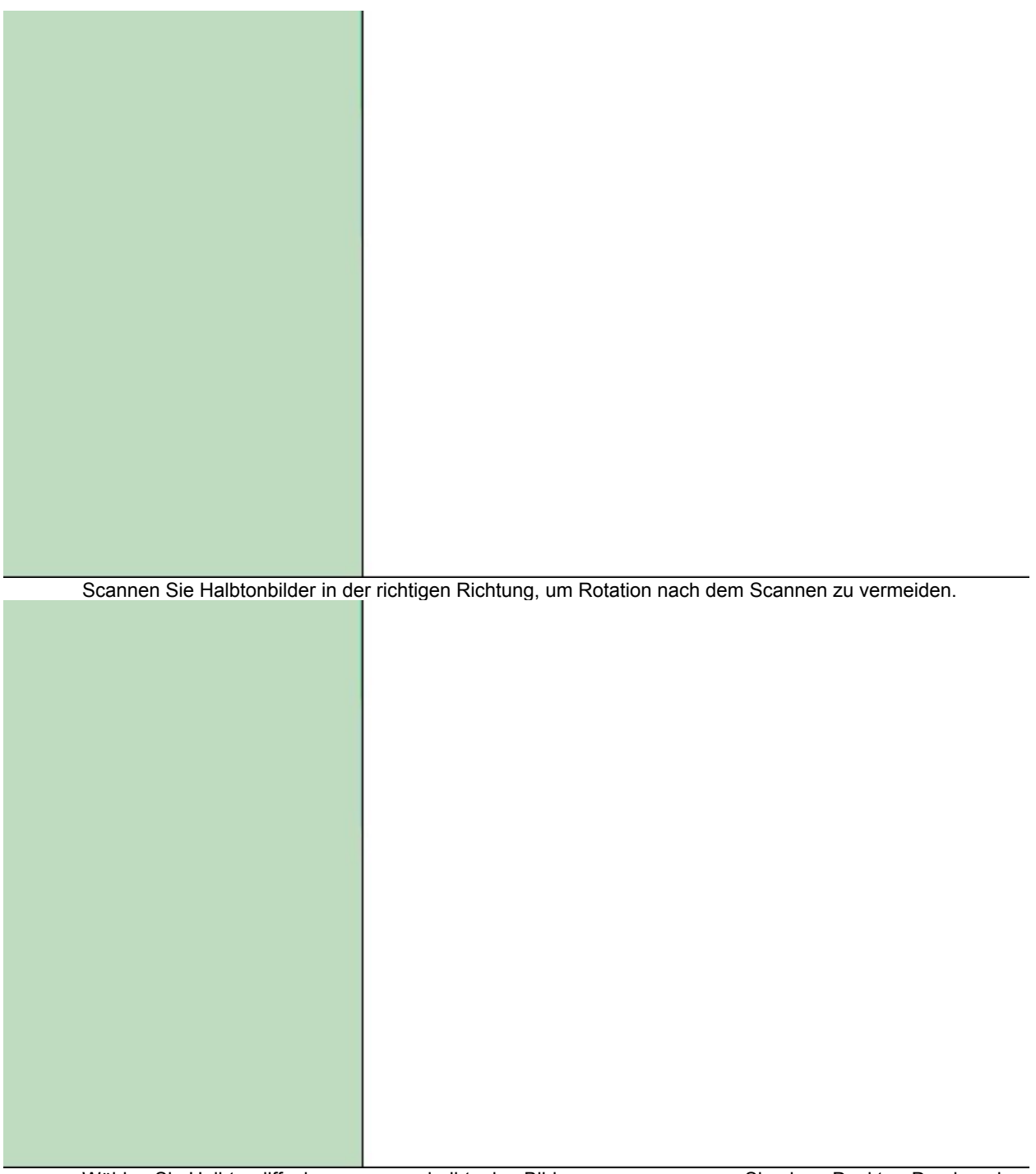

Wählen Sie Halbtondiffusion, um zuvor halbtonige Bilder zu scannen, wenn Sie einen Desktop-Drucker als Ausgangsgerät verwenden.

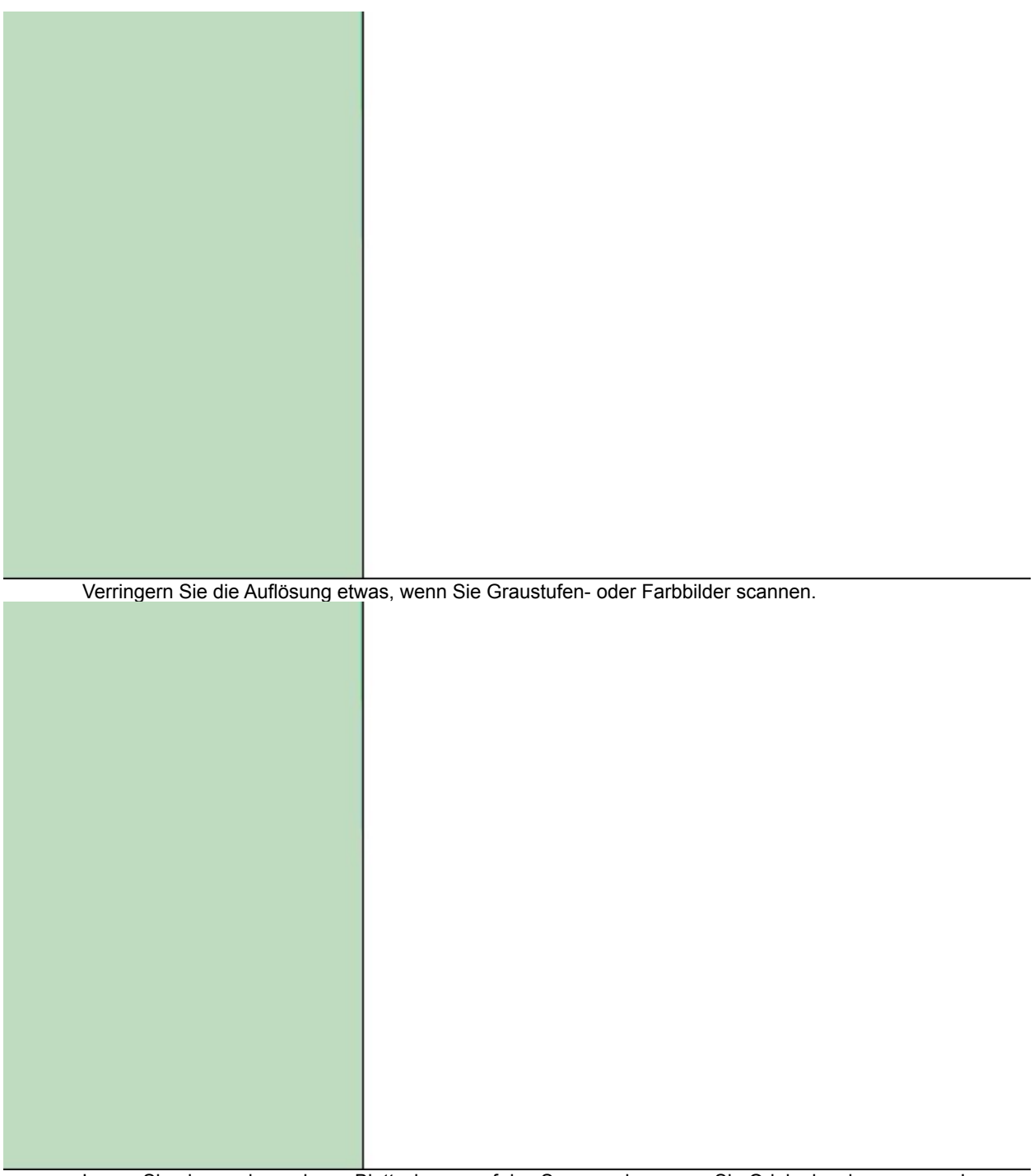

Legen Sie einen oder mehrere Blattschoner auf das Scannerglas, wenn Sie Originalwerke scannen. Legen Sie das zu scannende Bild mit dem Gesicht nach unten oben auf die Blattschoner.

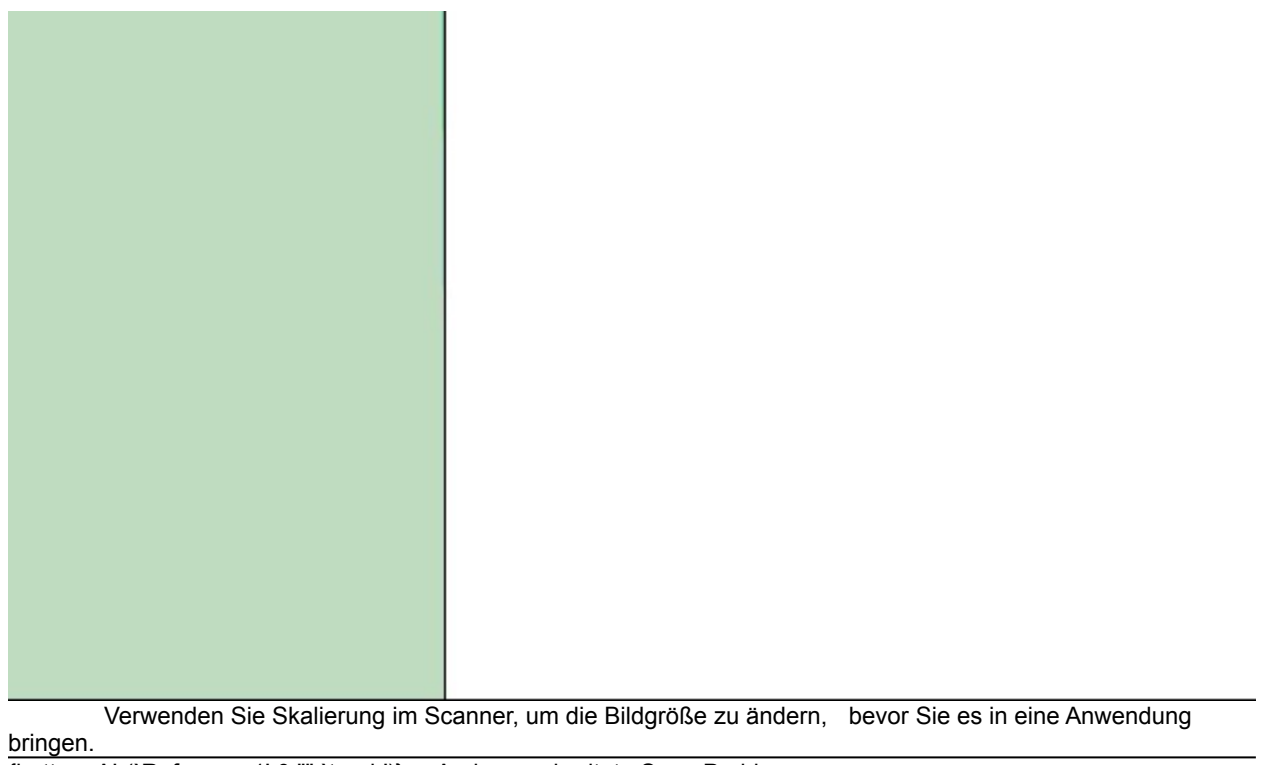

#### **Wenn das Scannen eines Bildes zu lange dauert...**

Die Dauer des Scanvorgangs hängt ab von der produzierten Dateigröße des gescannten Bildes, den Scannereinstellungen und der Konfiguration Ihres Computers, wie z.B. RAM, CPU, Festplatte, und Busgeschwindigkeit. Probieren Sie die folgenden Schritte, um die Geschwindigkeit zu regeln, ohne die Konfiguration Ihres Computers zu ändern:

- 1. Prüfen Sie die Dateigröße des Bildes vor dem Scannen. Die Verarbeitung größerer Dateien dauert länger.
- 2. Wählen Sie nur den benötigten Teil.
- 3. Wählen Sie die besten Auflösungseinstellungen.

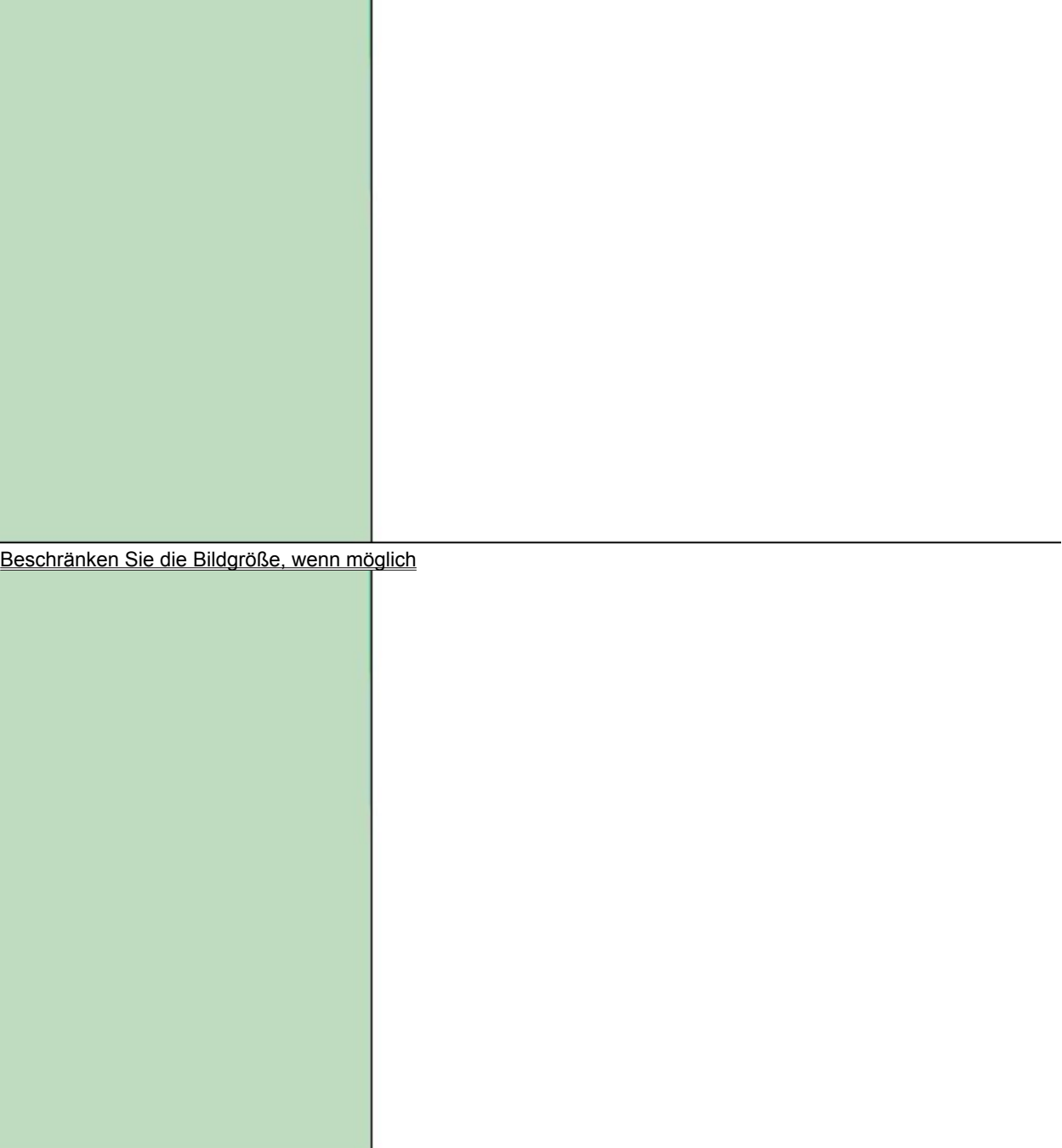

Berechnen der Auflösung für Ausgangsgeräte

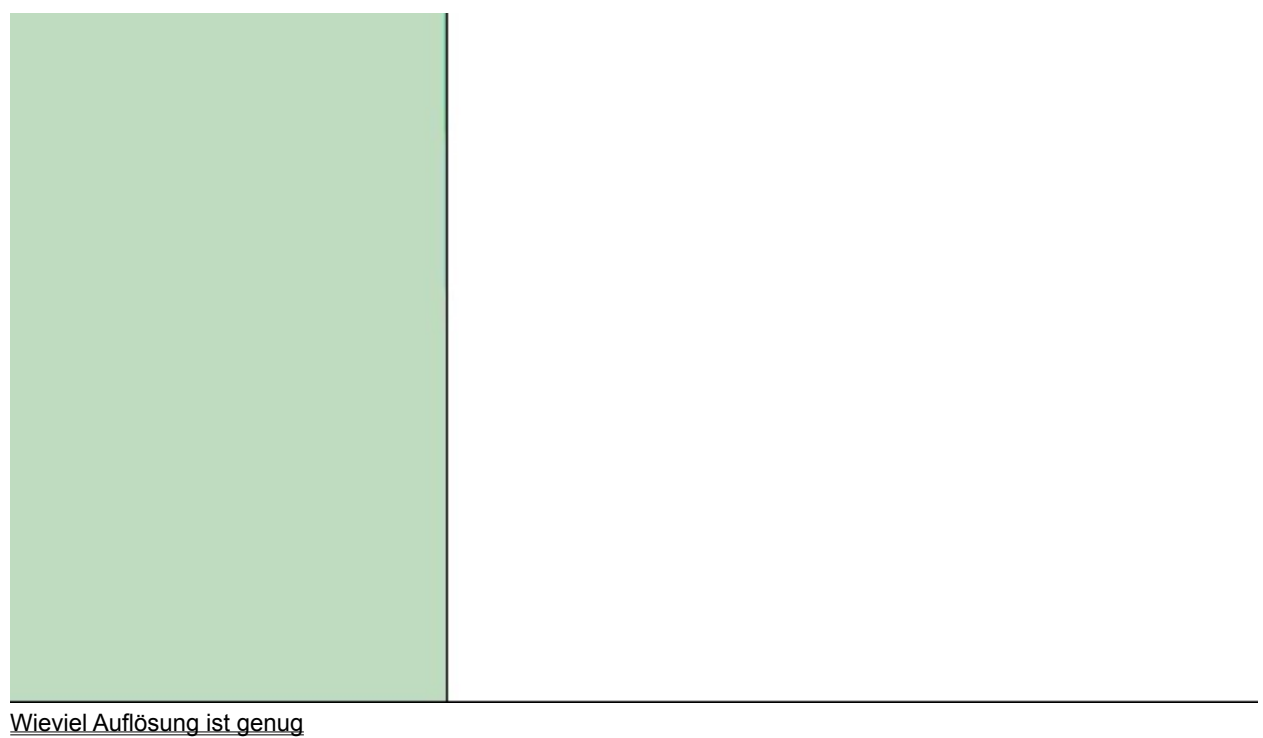

#### **Wieviel Auflösung ist genug**

Beim Scannen ist das Verhältnis zwischen Ihrem Scanner und dem zu verwendenden Ausgangsgerät wichtig für die Bestimmung der Auflösung. Die folgenden Vorschläge können Ihnen bei der Entscheidung helfen:

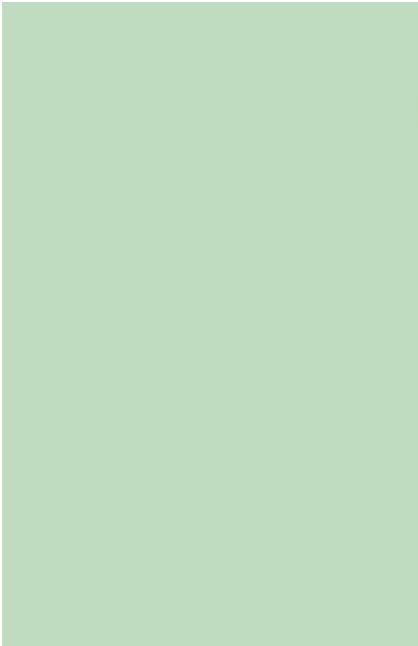

Scannen Sie für das Ausgangsgerät. Für Monitoren verwenden Sie 72 dpi (große Windows-Schriftsätze)-96 dpi (kleine Windows-Schriftsätze), Laserdrucker 300-600 dpi, und Fotoqualität 1200-2400 dpi.

Scannen Sie bei höherer Auflösung (2x das Original), wenn extensive Bildverarbeitung mit soviel Information wie möglich vorliegt.

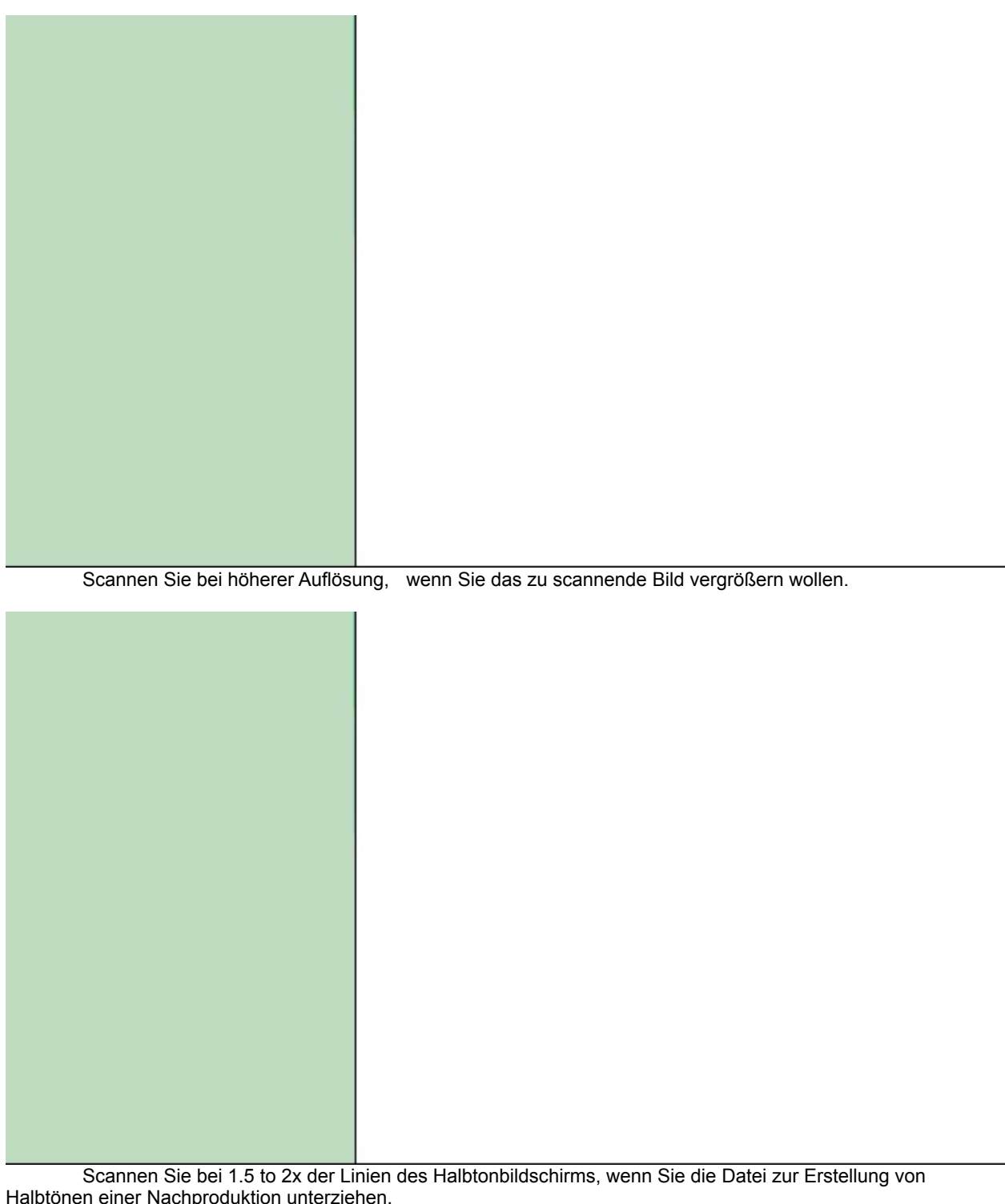

#### **Wenn Ihr gescanntes Bild zu hell oder dunkel ist...**

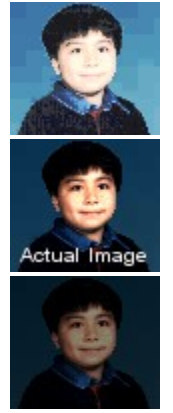

- 1. Sehen Sie nach, ob Ihr Scanner eine Funktion zur Helligkeitsregelung hat. Wenn ja, stellen Sie damit die Helligkeit ein. Wenn nein, oder wenn Sie nach dem Einstellen immer noch nicht mit dem Ergebnis zufrieden sind, fahren Sie mit dem nächsten Schritt fort.
- 2. Prüfen Sie Ihre Scannerkalibrierung, um die Farbunterschiede zwischen Ihrem Scanner und dem Ausgangsgerät zu regeln.
- 3. Prüfen Sie das Kalibrierungstestbild Ihres Scanners Bild und die Softwareroutinen, die von den meisten Scannerherstellern beigelegt werden.

#### **Berechnung der Auflösung für Ausgangsgeräte**

Das Verhältnis zwischen Ihrem Scanner und dem Ausgangsgerät ist wichtig bei der Wahl der richtigen Auflösung. Scanner reproduzieren Graustufen und Farbvariationen, indem sie die Datenmenge für jedes Pixel (oder Punkt) in einem Bild erhöhen. Drucker jedoch simulieren Graustufen und Farbvariationen durch Anordnung von Punkten in größere Einheiten, die Halbtonzellen genannt werden. Desktop-Laserdrucker erzeugen 53 Halbtonzellen pro Zoll, wogegen hochauflösende Bildsetzer bis zu 133 Halbtonzellen pro Zoll drucken. Während Druckerpunkte normalerweise in Punkten pro Zoll (dpi) gemessen werden, werden Halbtonzellen in Zeilen pro Zoll (lpi) gemessen. Berechnen Sie mit dieser Formel die Auflösung zum Scannen von Graustufen und Farbbildern für Ihr Ausgangsgerät.

- 1. Multiplizieren Sie die lpi (Zeilen pro Zoll) Einstellung Ihres Ausgangsgeräts um eineinhalb.
- 2. Setzen Sie das Resultat als die dpi-Einstellung für den Scanner ein. Wenn zum Beispiel ihr letztes Ausgangsgerät ein Desktop-Laserdrucker ist, können Sie mit 53 x 1.5 die dpi-Einstellung für den Scanner bekommen. In diesem Beispiel ist die korrekte dpi 80. (Runden Sie Brüche ab.)

#### **Vorteile eines internen 30-Bit-Scanners (vgl. mit 24-Bit)**

Einige Scanner verfügen über eine 30-Bit-Scanfunktion für Farbbilder, und 10-Bit Scanfunktion für Graustufenbilder. Diese Funktion läßt Sie zusätzliche Daten vom Bild einfangen.

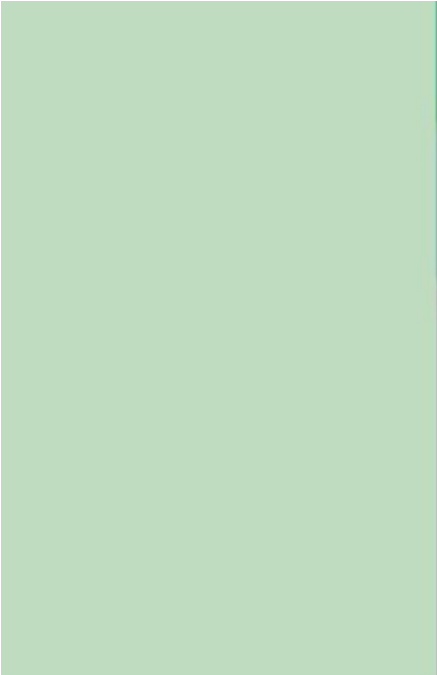

Die zusätzlich eingefangenen Daten resultieren in besserer Bildqualität. Die meisten Softwareanwendungen jedoch, einschließlich PhotoImpact, unterstützen nur 24-Bit-Dateien.

Schattendetails werden besser eingefangen. Dies ist nützlich beim Scannen dunklerer Bilder. Es verbessert auch die Ergebnisse, wenn das Originalbild schlecht belichtet ist.

 $\Rightarrow$ Lücken, die vom Tonzuordnungsprozeß herrühren, werden minimiert.

Beim Scannen werden die Farbtöne des Originalbildes den modifizierten Farbtöne im gescannten Bild zugewiesen. Wenn der Bereich der Eingangsfarbtöne kleiner als der der Ausgangsfarbtöne ist, resultiert dies  in Lücken bei der Zuordnung des gescannten Bildes. Lücken verursachen Farbprobleme im gescannten Bild und sind am auffälligsten in Graustufenbildern. Der Eingangsfarbtonbereich eines internen 30-Bit Scanners überschreitet den Bereich der Ausgangsfarbtöne, wodurch Lücken im Zuweisungsprozeß eliminiert werden, was wiederum zu kontinuierlicheren und höher auflösenden Farbtöne im gescannten Bild führt.

#### **Erstelle einen zusätzlichen Bereich um das gescannte Bild**

Nach dem Einfangen Ihres Bildes möchten Sie vielleicht zusätzlichen Platz für Rahmen, Schatten, oder andere Information schaffen. So wird's gemacht:

- 1. Fangen Sie Ihr Bild mit dem Befehl Scanner oder Digitalkamera auf dem PhotoImpact-Dateimenü ein.
- 2. Sobald PhotoImpact mit dem Einfangen fertig ist, klicken Sie Format: Rahmen & Schatten.
- 2. Wählen Sie eine Farbe oder Textur für den Rahmen und stellen Sie seine Breite ein.
- 3. Wählen Sie eine Farbe und Richtung für den Schatten.
- 4. Erhöhen Sie den  x-Einzug um den Schatten horizontal zu vergrößern; reduzieren Sie, um den Schatten zu verkleinern.
- 5. Erhöhen Sie den  y-Einzug um den Schatten vertikal zu vergrößern; reduzieren Sie, um den Schatten zu verkleinern.
- 6. Klicken Sie OK.

PhotoImpact ändert die Bildgröße, um die angefügten Elemente einzuschließen.

{button ,AL(`Reference2',0,"",`troub')}  Andere Verfahren nach dem Scannen

#### **Füge etwas Farbe an meine Schwarzweiß / Graustufenbilder an**

Manchmal wirkt die Anfügung von nur einem Hauch von Farbe an ein Schwarzweiß- oder Graustufenbild Wunder für die Hervorhebung eines kleines Details. So wird's gemacht:

- 1. Öffnen Sie das Bild in der PhotoImpact-Arbeitsfläche.
- 2. Klicken Sie Format: Datentyp und wählen Sie im Untermenü "Echtfarben". Dies wandelt Ihr Bild in ein Vollfarbenformat um.
- 3. Klicken Sie das Malwerkzeug auf der Werkzeugpalette, um Ihr Bild mit den verfügbaren Malwerkzeugen einzufärben.

{button ,AL(`Reference2',0,"",`troub')}  Andere Verfahren nach dem Scannen

#### **Zusammenfügen zweier Bilder**

Wenn Sie nicht Ihr ganzes Bild in einen Rahmen passen können, ziehen Sie in Betracht, es mit überlappenden Teilen aufzutrennen und dann die Teile auf die folgende Weise zusammenzufügen:

- 1. Vergewissern Sie sich, daß beide zusammenzufügenden Bilder Graustufen -oder RGB-Echtfarbenbilder sind, und öffnen Sie sie in der PhotoImpact-Arbeitsfläche.
- 2. Wählen Sie eins der zusammenzufügenden Bilder. (Egal, welches.)
- 3. Klicken Sie Bearbeiten: Heften.
- 4. Wählen Sie das andere Bild zum Heften.
- 5. Ziehen Sie die Bilder, so daß sie in der richtigen Reihenfolge sind.
- 6. Wählen Sie die Option Manuell und markieren Sie "Autom. Feineinstellung."
- 7. Drücken Sie die Umschalt-Taste und klicken Sie auf einen Bezugspunkt im Originalbild.
- 8. Drücken Sie die Umschalt-Taste und klicken Sie auf einen Punkt im anderen Bild, der nahe dem Punkt liegen sollten, den Sie in Schritt 7 angeklickt haben.

9. Klicken Sie OK.

{button ,AL(`Reference2',0,"",`troub')}  Andere Verfahren nach dem Scannen

## **Wenn Ihr Bild zu groß für Ihren Scanner ist**

Wenn Sie ein Bild scannen wollen, das nicht in Ihren Scanner paßt, versuchen Sie, es in Portionen aufzutrennen und diese dann mit PhotoImpact zusammenzufügen.  $\sim 100$ 

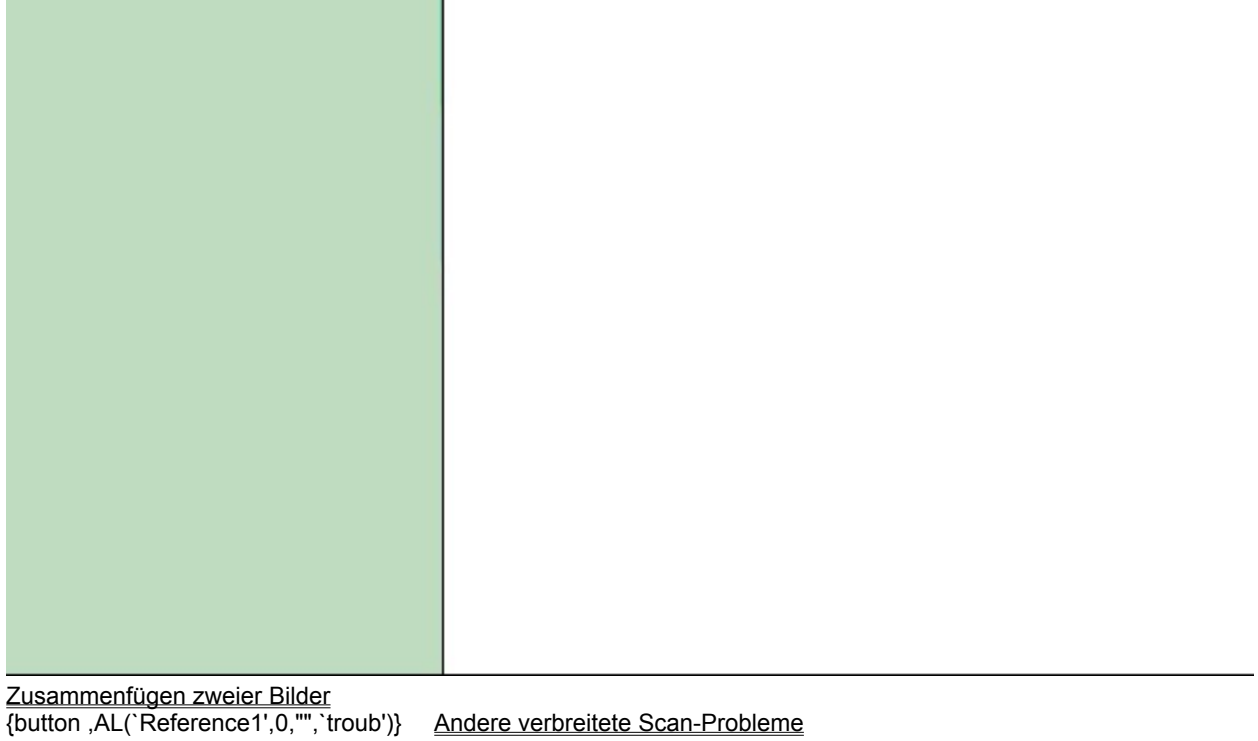

#### **Fotografieren Sie naheliegende Objekte**

Vergewissern Sie sich, daß der Gegenstand Ihres Foto ist nicht zu weit entfernt ist. Ungleich regulären Kameras haben Digitalkameras eine festgelegte Auflösung für ihre Fotos. Wenn Ihr Gegenstand mehr als 10 Meter entfernt ist, wird er wahrscheinlich in Ihrem Foto nicht scharf erscheinen. Faustregel: Abstände zwischen 1.5 und 5 Metern sind am besten für digitale Fotos.

{button ,AL(`pho',0,"",`troub')}  Andere Fotografietips

#### **Vergewissern Sie sich, daß Sie genügend Licht haben**

Ganz wie bei normaler Fotografie spielt Deleuchtung auch eine wichtige Rolle in der digitalen Fotografie. Wenn Ihr Gegenstand ist zu dunkel für Ihre reguläre Kamera ist, ist er wahrscheinlich auch zu dunkel für die digitale. Und ungleich regulären Kameras erlauben die meisten Digitalkameras Ihnen nicht, Verschlußgeschwindigkeiten zu ändern, so daß die Option, ein Bild in einem dunklen Umfeld länger zu belichten, wegfällt. Sehen Sie im Handbuch Ihrer Kamera für Details zu optimalen Beleuchtungsbedingungen für Ihre Kamera nach.

{button ,AL(`pho',0,"",`troub')}  Andere Fotografietips

#### **Scharfstellen Ihrer Kamera**

Viele Digitalkameras haben moderne automatische Scharfeinstellungsfunktionen, um Ihnen zu helfen, das bestmögliche Foto auf die leichteste Weise einzufangen. Manchmal erschwert die Beleuchtung oder andere Bedingungen Ihrer Kamera die effektive Schärfeneinstellung. Hier sind einige Ratschläge, wie Sie die Gegenstände Ihrer Bilder so klar wie möglich bekommen:

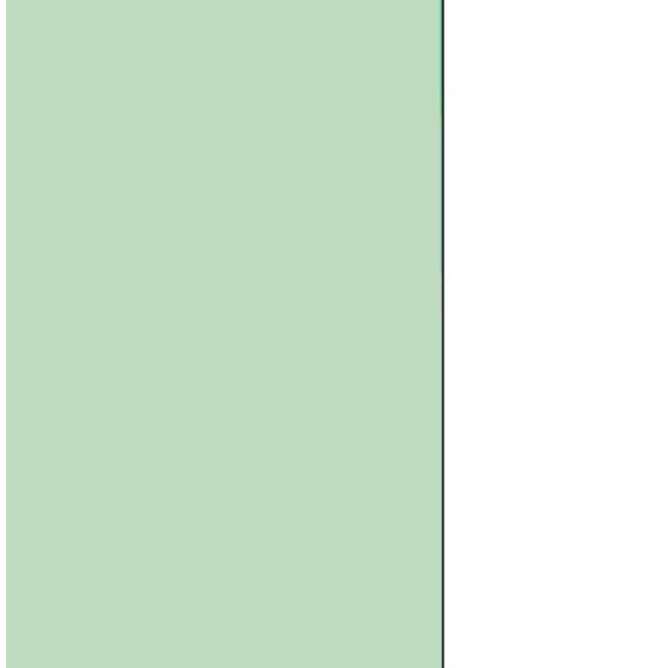

**Wenig Kontrast, starkes Gegenlicht, oder helle Reflektionen** Wenn eine oder mehrere dieser Bedingungen herrschen, richten Sie den Fokus auf einen anderen Gegenstand, der ungefähr genauso weit von Ihnen entfernt ist, und stellen die Brennweite auf diesen Gegenstand fest ein. Kehren Sie dann zu Ihrem Objekt zurück und machen die Aufnahme. (Sehen Sie im Handbuch Ihrer Kamera nach, wie Sie die Brennweite feststellen können.)

**Parallele Linien** Wenn Ihr Gegenstand aus vielen horizontalen Linien besteht, (zum Beispiel Stufen oder eine Leiter), rotieren Sie die Kamera um 90 Grad zur Schärfeneinstellung. Bewegen Sie dann die Kamera zum

korrekten Winkel zurück und machen Ihre Aufnahme.

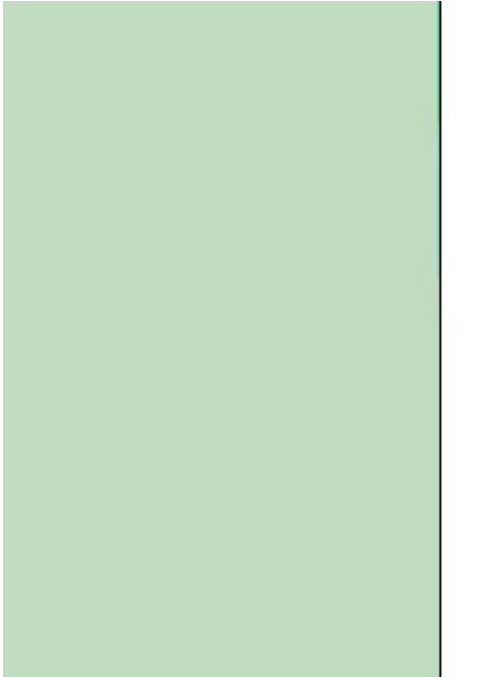

**Mehrere Abstände** Wenn die Gegenstände Ihres Fotos  verschieden weit von Ihnen entfernt sind, stellen Sie den für Sie am wichtigsten scharf. (Wenn Sie einen Gegenstand zwischen Ihren Hauptgegenständen scharf stellen, werden wahrscheinlich beide Gegenstände unscharf.)

{button ,AL(`pho',0,"",`troub')}  Andere Fotografietips

#### **Wenn Ihre Kamera nicht funktioniert...**

Es kann gut sein, daß nur eine kleine Flüchtigkeit Sie von der Benutzung Ihrer Kamera abhält. Prüfen Sie das Folgende, um sicher zu gehen, daß alles OK ist:

- 1. Sind Ihre Batterien korrekt installiert und geladen? Prüfen und ersetzen Sie sie, wenn nötig. Es ist immer eine gute Idee, einen Extrasatz vollgeladener Batterien zur Hand zu haben, wenn Sie mit Ihrer Kamera umgehen. (**Anmerkung:** Ersetzen Sie immer alle Batterien mit einem voll geladenen Satz. Teilweises Ersetzen der Batterien, in denen sich dann verschiedene Ladungen befinden, kann zu instabilem Kamerabetrieb führen und die Lebensdauer all Ihrer Batterien verkürzen.)
- 2. Verwenden Sie die richtigen Batterien? Sehen Sie im Handbuch Ihrer Kamera, um sicherzugehen, daß Sie die richtigen Batterien in Ihrer Kamera haben.
- 3. Die Kontakte zwischen den Batterien und der Kamera sind verschmutzt. Entfernen Sie die Batterien und wischen Sie die Kontakte der Batterien und der Kamera mit einem sauberen, trockenen Tuch, um Schmutz und andere Fremdkörper zu entfernen. Setzen Sie dann die Batterien wieder in ihr Fach.

{button ,AL(`phots',0,"",`troub')}  Andere verbreitete Digitalkamera-Probleme

#### **Die Batterien sind in Ordnung, aber die Kamera funktioniert immer noch nicht...**

nehmen Sie sich einen Moment oder zwei Zeit, um sicherzugehen, daß Ihre Kamera zum Fotografieren korrekt eingerichtet ist:

- 1. Vergewissern Sie sich, daß Ihr Linsendeckel heruntergenommen ist.
- 2: Sehen Sie nach, ob Ihr Speichergerät korrekt in der Kamera sitzt.
- 3. Vergewissern Sie sich, daß Sie im Speichergerät genug Speicherplatz für ein weiters Bild verfügbar ist. (Es ist immer eine gute Idee, immer mindestens ein Extra-Speichergerät bei sich zu tragen.)
- 4. Wenn Sie Blitzlichtinnenaufnahmenf machen, vergewissern Sie sich, daß der Blitz vollgeladen ist. Die meisten Kameras haben eine Blitzanzeige, die Auskunft darüber gibt, wann der Blitz bereit ist und wann er nachlädt.

{button ,AL(`phots',0,"",`troub')}  Andere verbreitete Digitalkamera-Probleme

#### **Die Batterien scheinen zu schnell leer zu werden...**

Die Rate, bei der Batteriestrom aufgebraucht wird, hängt von verschiedenen Bedingungen ab. Hier einige Dinge, auf die Sie achten sollten:

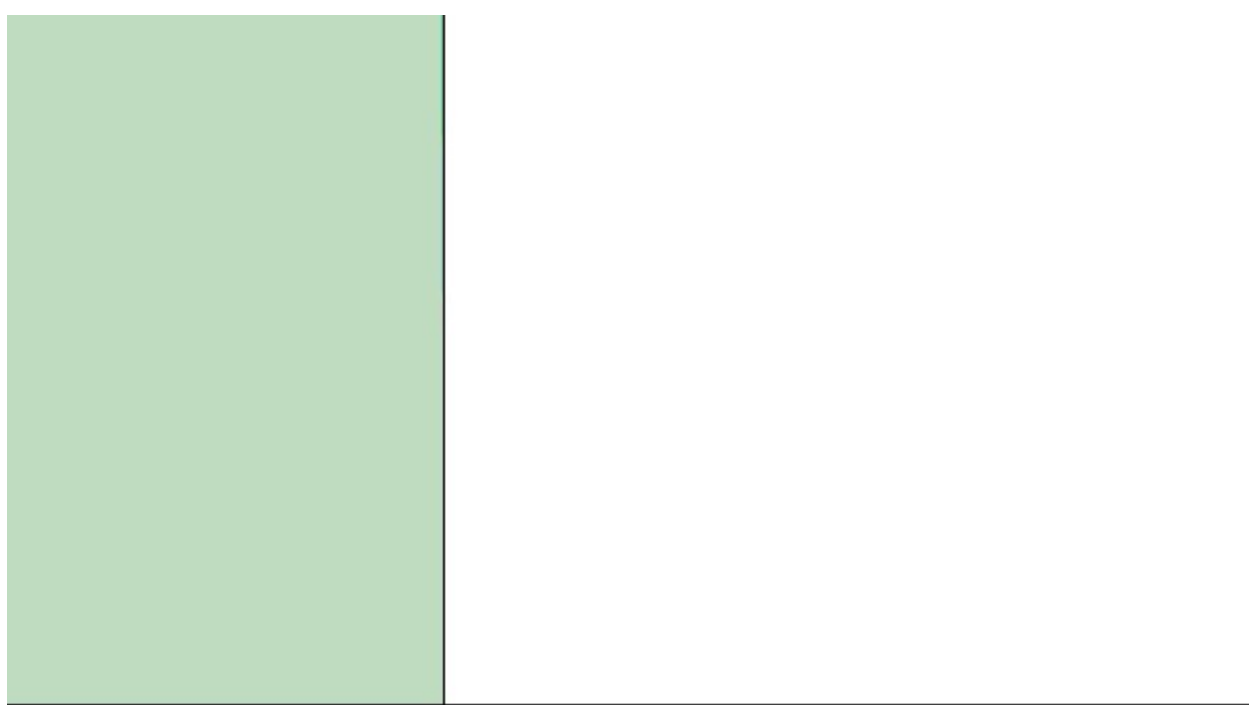

**Temperatur** Batterien leeren sich schneller unter extremen Temperaturen. Wenn Sie planen, Bilder unter eisigen extrem heißen Bedingungen zu machen, kann dies die Lebensdauer Ihrer Batterie angreifen. Einige Kameras akzeptieren spezielle Batterien für solche Umstände. Sehen Sie im Handbuch Ihrer Kamera für mehr nach.

**Unsachgemäßes Laden** Das Nachladen teilweise gebrauchter Batterien verkürzt oft die Gesamtlänge einer Ladung. Vergewissern Sie sich, daß Sie Ihre Batterien komplett entleeren, bevor Sie sie wieder aufladen.

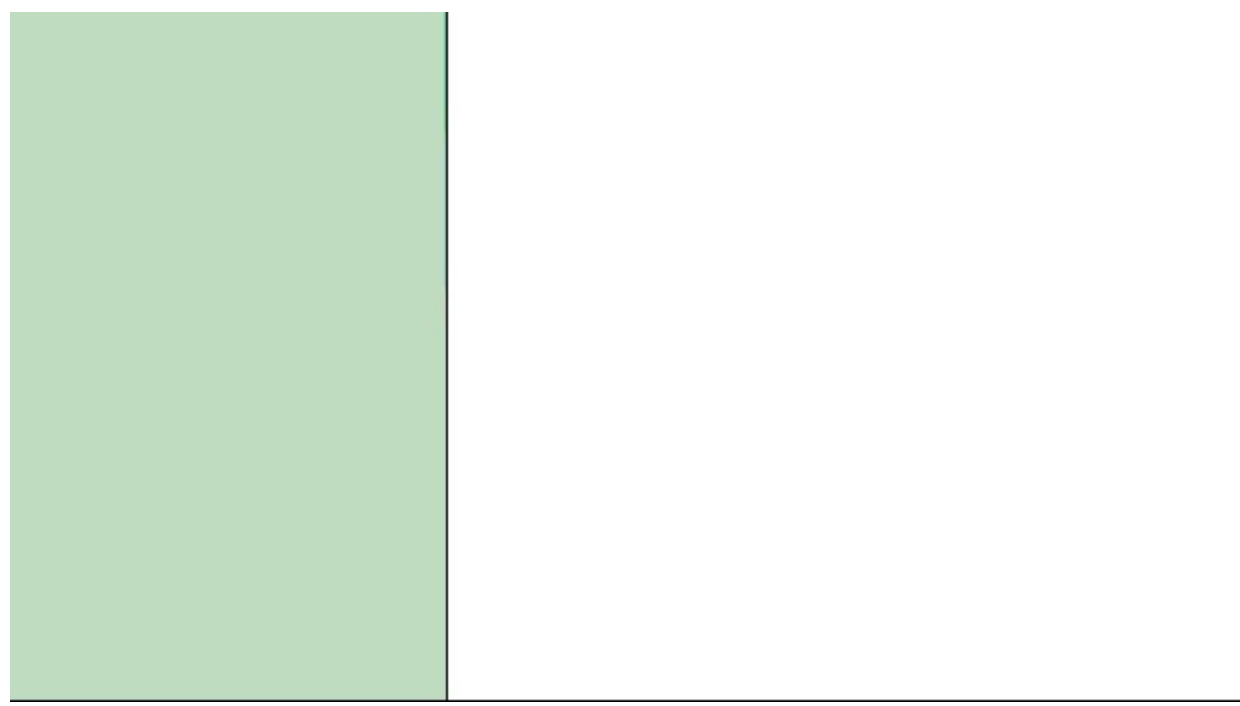

**Alte Batterien** Wenn Sie Ihre Batterien lange nicht verwendet haben, können Sie sie "kalt" entleeren und sie dann wieder "auffrischen."

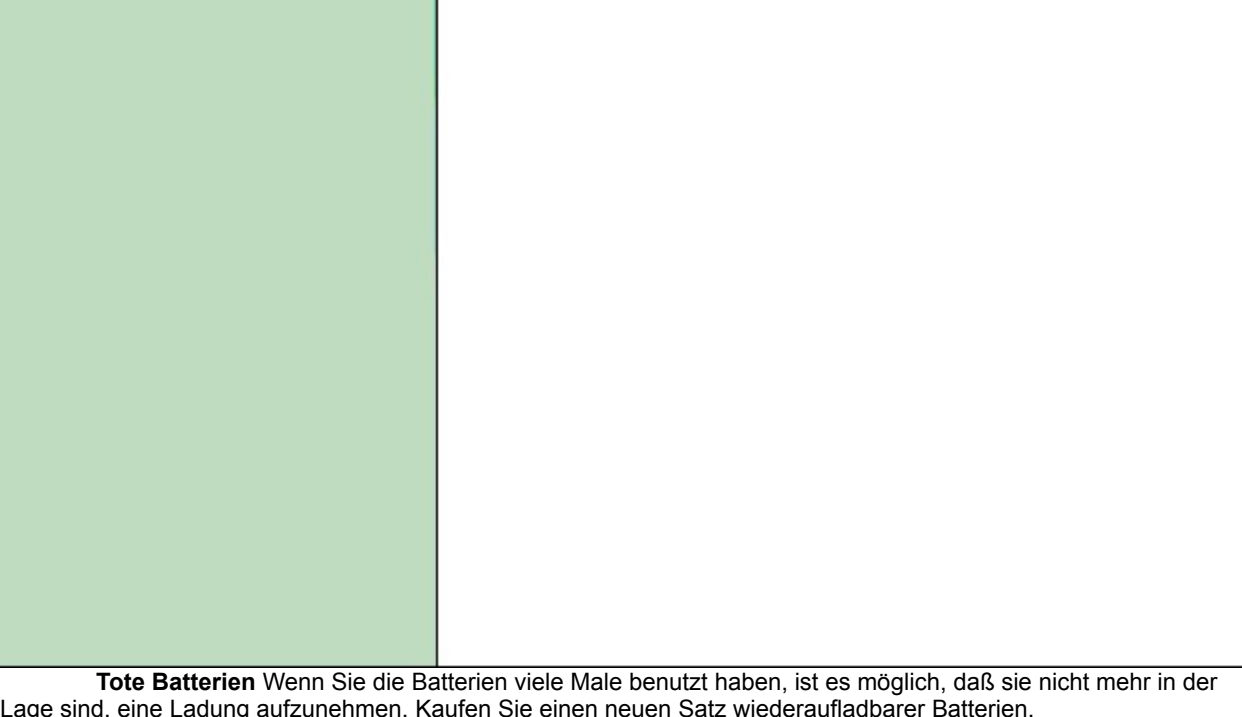

{button ,AL(`phots',0,"",`troub')}  Andere verbreitete Digitalkamera-Probleme

#### **Blitzfotografie**

Blitzfotografie ist mit heutigen, modernen Kameras recht einfach. Trotzdem können Sie noch ein paar Tricks lernen, um Ihre Kunst, bestmögliche Fotos zu schießen, noch zu verbessern.

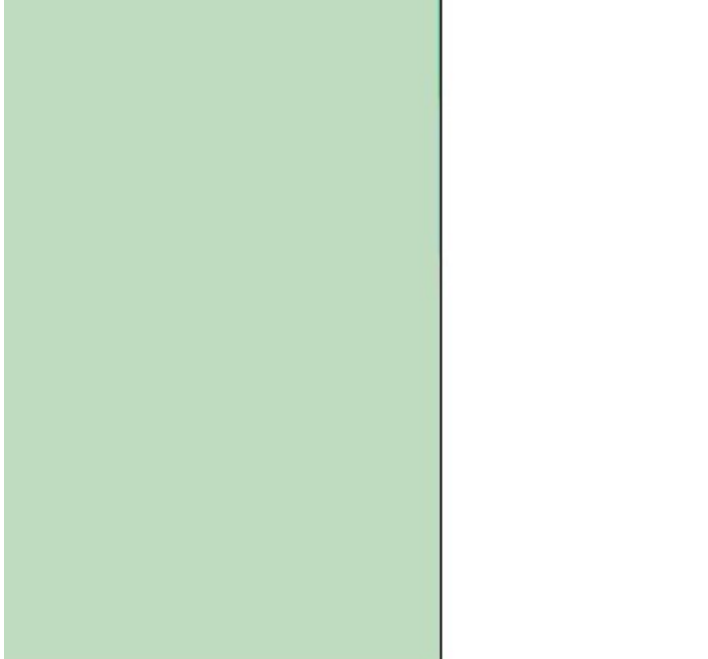

**Vermeidung von "roten Augen"** "Rote Augen" treten auf, wenn die Augen Ihres Objekts sich schlecht an die durch den Kamerablitz geänderte Beleuchtung gewöhnen können. Dies kann auf verschiedene Weisen korrigiert werden. Wenn Ihre Ihre Kamera eine "no red eye" Blitzeinstellung hat, verwenden Sie diese bei Blitzlichtaufnahmen. Dies veranlaßt den Blitz schnell blinken, bevor die Kamera die Aufnahme macht, und ermöglicht somit dem Objekt, seine Augen an die Helligkeit zu gewöhnen. Wenn Ihre Kamera nicht über diese Funktion verfügt, benutzen Sie die Funktion "Rote Augen entfernen" in der PhotoImpact-Gruppe Feineinstellung, wenn Sie das Problem nach der Aufnahme beheben müssen.

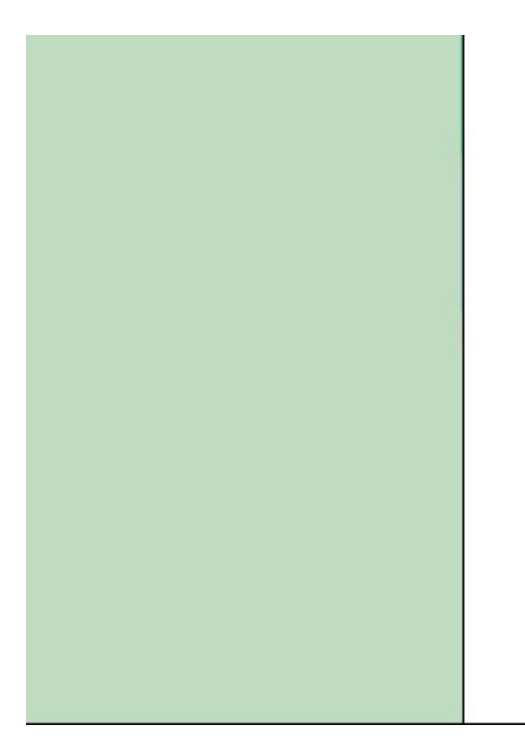

**Verwaschene Bilder** Die meisten professionellen Fotografen versuchen grundsätzlich, Blitzfotografie zu vermeiden. Der Grund hierfür ist, daß der Blitz oft unerwünschte Schatten hervorruft und andere wichtige Teile des Fotos auswäscht. Durch Unterstützung nicht ausreichenden Lichtes mit externen Quellen, sowie durch Lichtdiffusion durch große Schirme können Sie die Entstehung dieses Problems verhindern. Für die meisten von uns jedoch ist dies ein teurer und komplizierter Vorgang. Glücklicherweise bietet PhotoImpact eine Alternative: Mit den Befehlen Farbbalance und Farbton und Sättigung unter Farbaufgaben in der Gruppe Feineinstellung können Se Ihr Foto nach der Aufnahe noch reparieren.

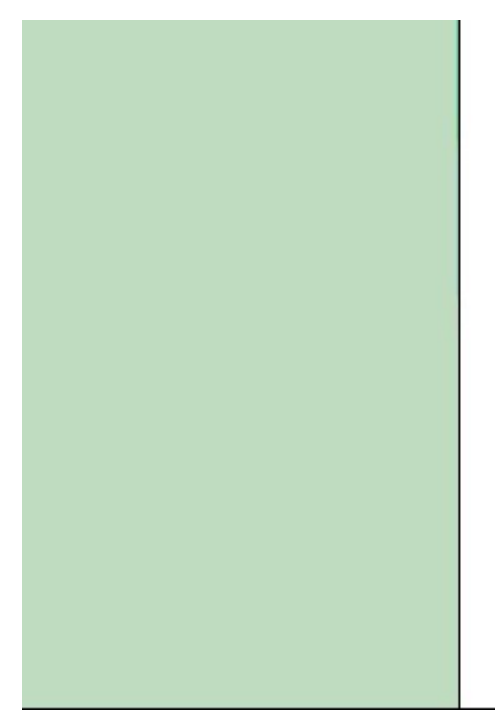

**Fotografieren durch Glas** Versuchen Sie, keine direkten Blitzlichtaufnahmen eines Objekts hinter Glas oder anderen spiegelnde Oberflächen zu machen.  Das Licht Ihres Blitzes wird Ihr Objekt höchstwahrscheinlich unklar erscheinen lassen, und wird Ihr Bild mit aller höchster Wahrscheinlichkeit mit einem unerwünschten hellen Punkt versehen. Dies können Sie vermeiden, indem Sie solche Bilder von einem Winkel aus aufnehmen. Für beste Ergebnisse können Sie versuchen, von einem Winkel größer als 60-Grad aufzunehmen .

{button ,AL(`pho',0,"",`troub')}  Andere Fotografietips